## **Подключение к NVR** Amatek **камер HiWatch**

## **Замечание: данная инструкция применима к IP регистраторам серии «F» и не применима для NVR** Amatek **серии Eco (с индексом «X» в названии модели).**

- 1) Подключаемая камера HiWatch должна быть активирована и известен ее IP адрес.
- 2) NVR **Amatek** и подключаемая камера HiWatch должны находиться в одном сегменте сети.
- 3) В камере в разделе «Настройки» -> «Сеть» -> «Доп. настройки» -> «Протокол интеграции» необходимо:
	- a. отметить чекбокс «Включить Open Network Video Interface»;
	- b. нажать «Добавить» для добавления пользователя;

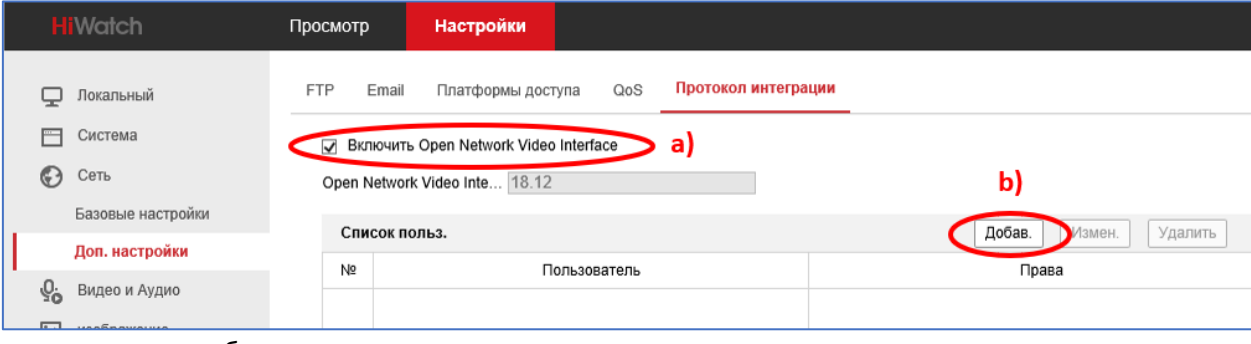

- c. добавить нового пользователя с правами **администратора**;
- d. добавить пароль;
- e. нажать «ОК»;

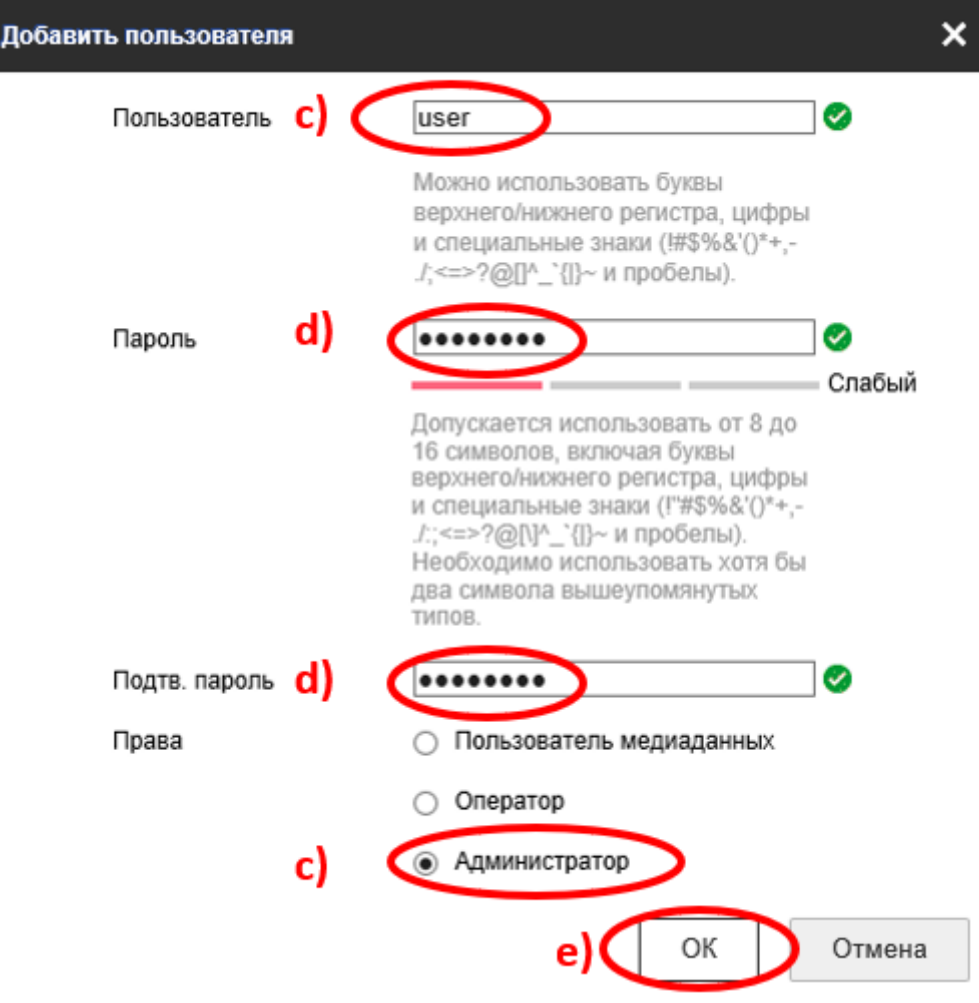

- f. нажать «Сохранить».
- g. На вкладке «Доп. настройки» включить onvif, как показано на рисунке:

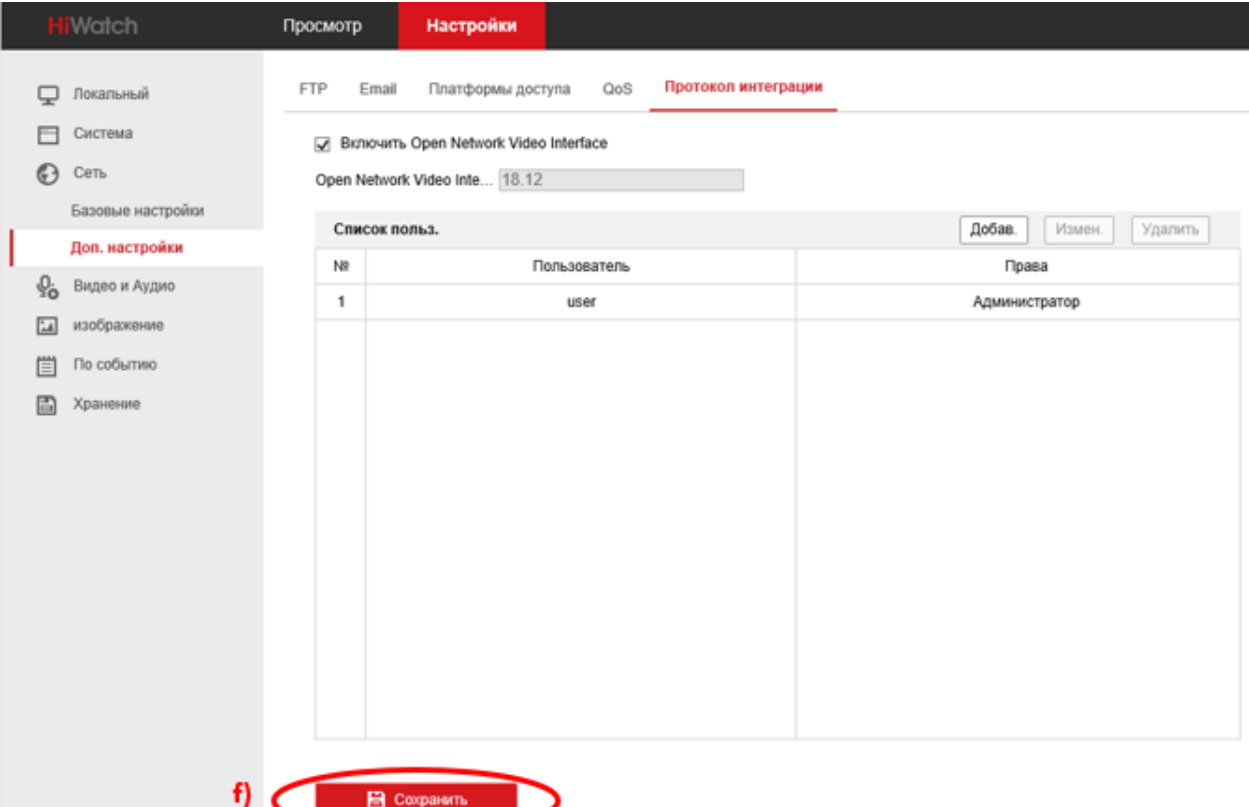

h. настроить потоки видео (при других значениях видео кодека, битрейта возможны проблемы совместимости работы с регистраторами **Amatek**)

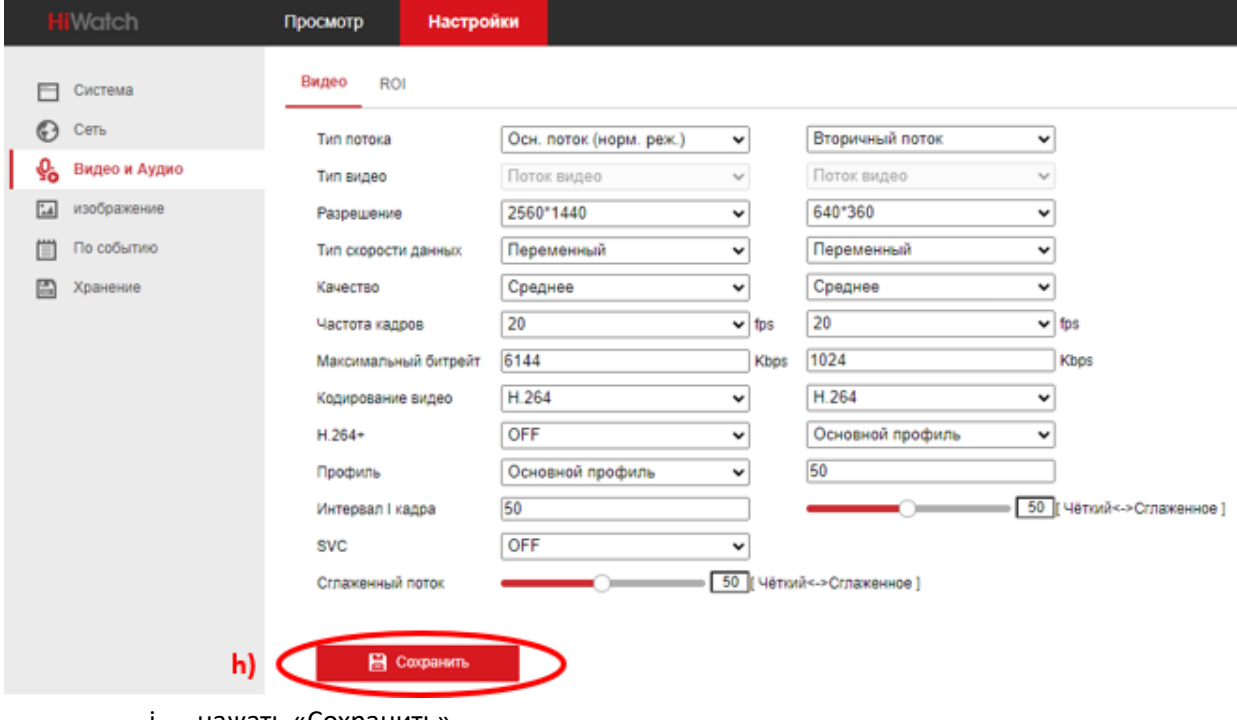

- i. нажать «Сохранить»
- j. перезагрузить камеру в разделе меню «Настройки» -> «Система» -> «Обслуживание» -> «Перезапуск» (на сбрасывать на дефолт!).

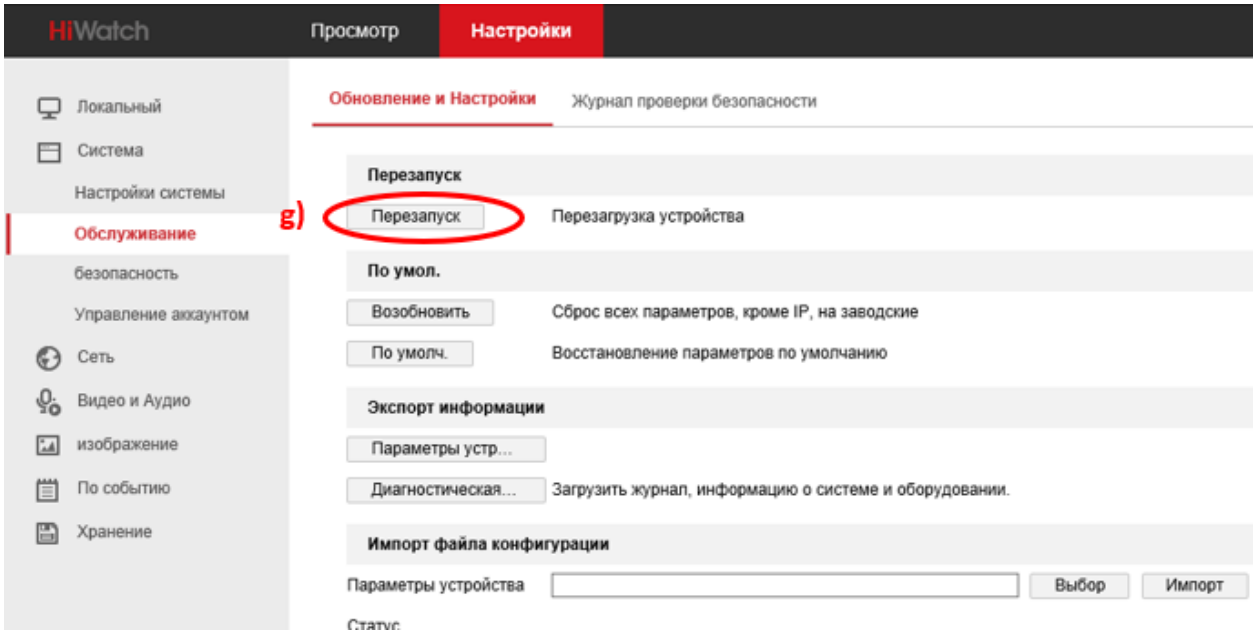

- 4) В Регистраторе **Amatek** (пример для веб интерфейса, в локальном интерфейсе аналогично):
	- a. В разделе «Настройки» -> «Камера» -> «Добавленный список устройств» выбрать «Добавить вручную».

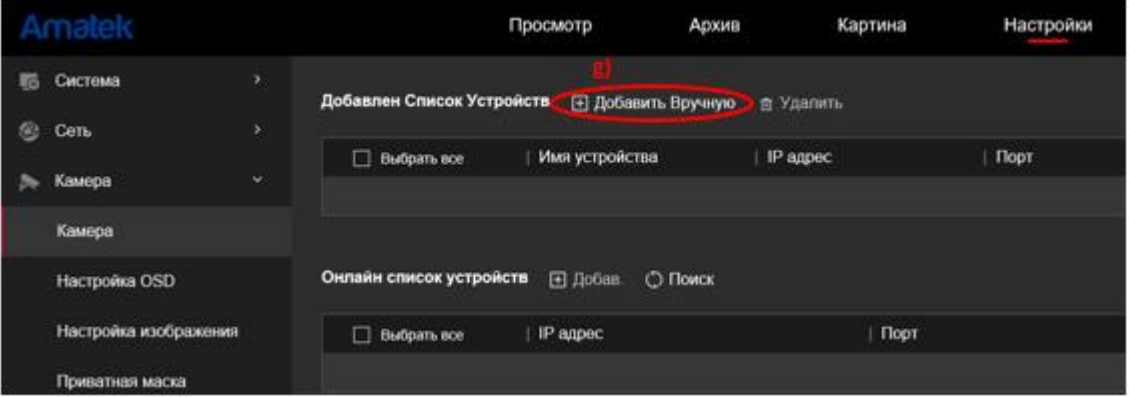

- b. Вручную (не выбирать из списка!) ввести:
	- IP адрес камеры;
	- Порт;
	- Протокол **ONVIF**;
	- Пользователь;
	- Пароль

(имя и пароль должны соответствовать добавленному пользователю согласно п.3 данной инструкции).

**Внимание: иллюстрации приведены в качестве справки и могут отличаться в продукте в зависимости от версии прошивки.**

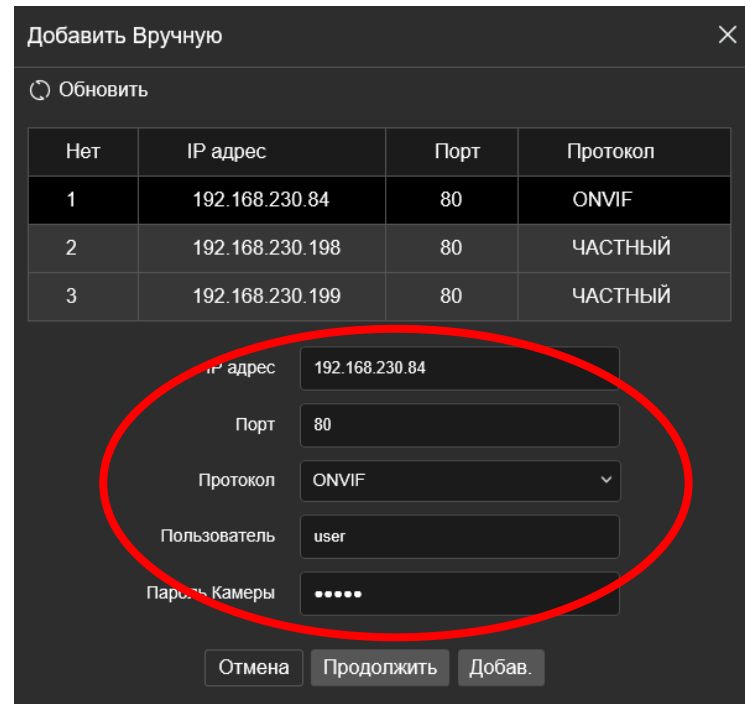

c. Нажмите «Продолжить» и закройте окно.

Если всё сделано правильно, вы получите подключенную камеру. Статус успешного подключения показывает значок зеленого цвета:

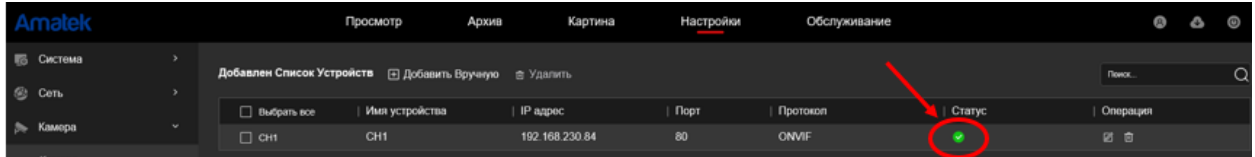